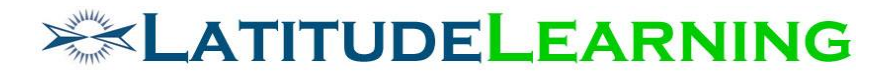

**My Learning Center MVP Requirements**

> Prepared for: **Latitude Steering Committee**

Prepared by: **Sarah Robinson and Brooke Oprsal May 14, 2020**

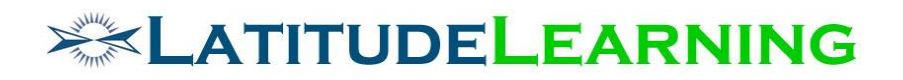

# <span id="page-1-0"></span>Table of Contents

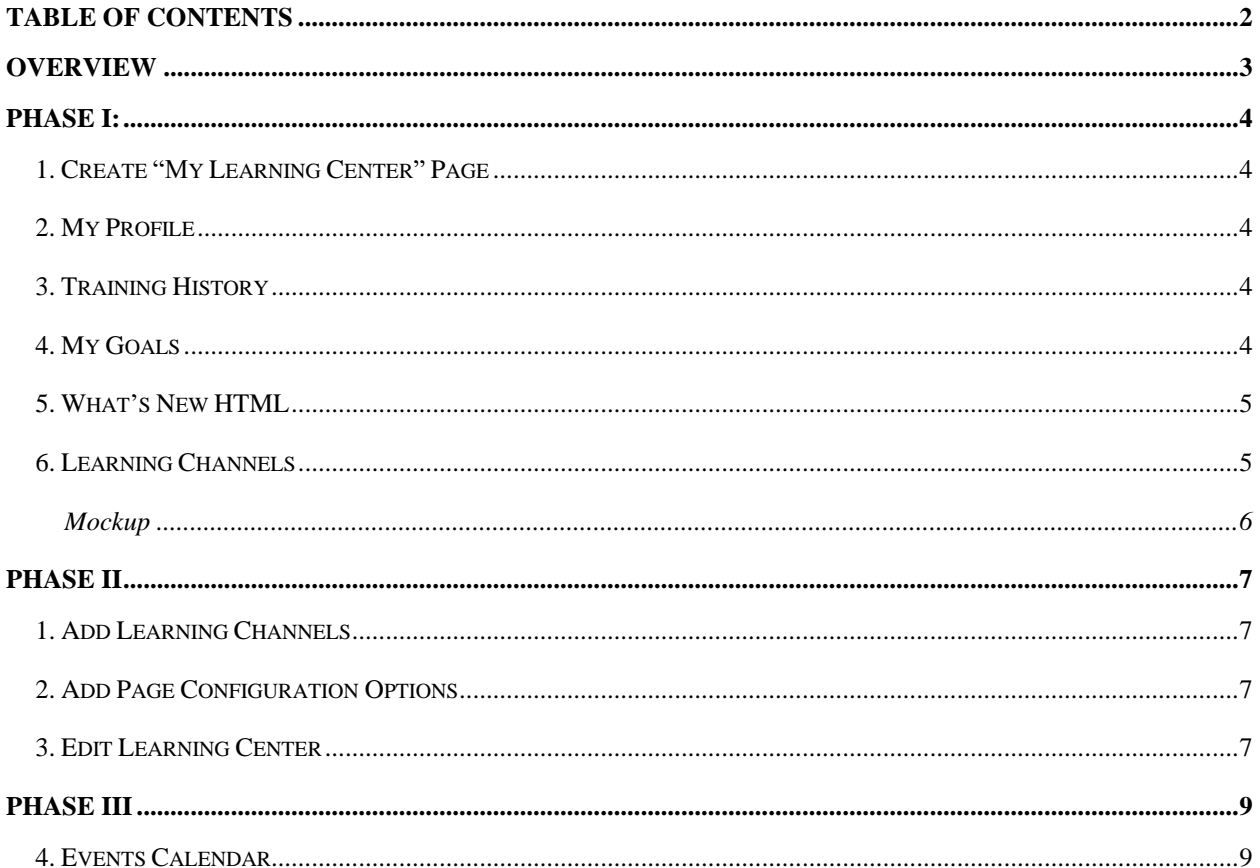

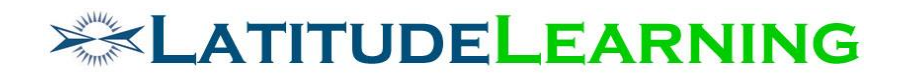

## <span id="page-2-0"></span>Overview

The goal of this project is to engineer a new student home page on the Angular platform. *My Learning Center* will provide users a dashboard view of their LMS profile, activity summaries, a personalized training calendar, and channels of learning content with singleclick actions. *What's New* HTML content will also display at top of page, rounding out a custom LMS experience for every user.

The My Profile component offers users a snapshot of their training achievements, goal assignments, and a link to the legacy *Account* page for edits.

Horizontal content block will display branded HTML file from user *What's New* page.

Training content will be organized by Learning Channel, where course lists are presented in Tile View with section headers. Each channel header will provide its corresponding page name with link to the source content. Portal Administrators will be able to choose which Learning Channels display in their user dashboard, and in what order.

A new Events Calendar will display user-specific information such as goal due dates, scheduled offerings, certification renewal deadlines, etc.

Lastly, on final phase rollout, *My Learning Center* should become the new default for "Home Page" portal setting in *LMS Information*.

No changes will be made to the *Classic Home* page until Latitude implements a rollout plan for global UI migration in 2020.

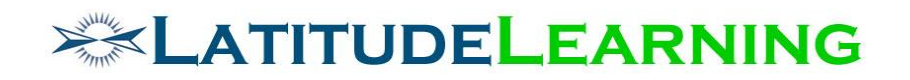

## <span id="page-3-0"></span>Phase I:

## <span id="page-3-1"></span>1. Create "My Learning Center" Page

*My Learning Center* will use our standard LMS header. However, it will not display the usual page icon and name template. Sidebar at left of page will host the My Profile, Goals, and Upcoming Events Calendar components. While the larger content section drives student activity from HTML Content block and Learning Channels.

Page Name: My Learning Center

To ensure content is mobile friendly, components should stack in the following order:

- 1. Sidebar Top (Left)
- 2. Content Block Top (Right)
- 3. Sidebar Bottom (Left)
- 4. Content Block Bottom (Right)

## <span id="page-3-2"></span>2. My Profile

Display user account information.

- User Image
- First and Last Name
- Location (active profile view)
- Email
- Edit Button links to user *Account* page (/hr/user/my\_details2.aspx)

## <span id="page-3-3"></span>3. Training History

Display summary count of user's training achievements, by type. Section header links to user's Training History page (/lms-ngapp/history).

- Completions Count course transcripts in status: Attend(Pass), Attend(Pass No Bill)
- Certifications Count certification transcripts in status: Achieved.
	- o Exclude revoked transcripts.
	- o Exclude curriculum transcripts.
- Credits Sum total of Course Credits tied to course "Completion" transcripts above.

## <span id="page-3-4"></span>4. My Goals

Color-coded progress bar displays user's Assigned Goals by due date, followed by the list of corresponding assignments. Section header links to user's *My Goals* page (/lmsngapp/goals/my).

o Graph color key will display "Assigned" goal counts as follows:

- $Red = [N$  Goals] Past Due
- Light Blue =  $[X$  Goals] Due Soon (Goal with Due Date in future)

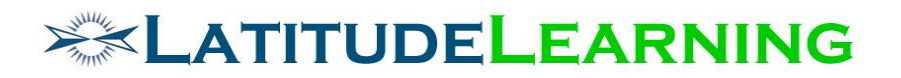

- Dark Blue = [Y Goals] No Due Date
- o Assignment list will reflect the progress bar, including courses and/or certification Goals with Due Dates.
- $\circ$  Goal listing should match source page, where assignment display and functionality is based on type:
	- Course Name links to Course Details in new window/tab.
	- Certification Name opens new Certification Details in modal.

## <span id="page-4-0"></span>5. What's New HTML

HTML content block at top of page will display branded HTML file from user *What's New*  page.

## <span id="page-4-1"></span>6. Learning Channels

Learning Channels feed course content from multiple sources to the *My Learning Center* dashboard. Course lists are presented in Tile View with section headers and horizontal scroll.

Course Name link will open legacy *Course Details* page in new window.

Each channel header will provide its corresponding page name with link to the source content.

Channel Options:

- A. Courses to Complete
- B. Required
- C. Enrollments
- D. Interests

# **EXAMITUDELEARNING**

#### <span id="page-5-0"></span>**Mockup**

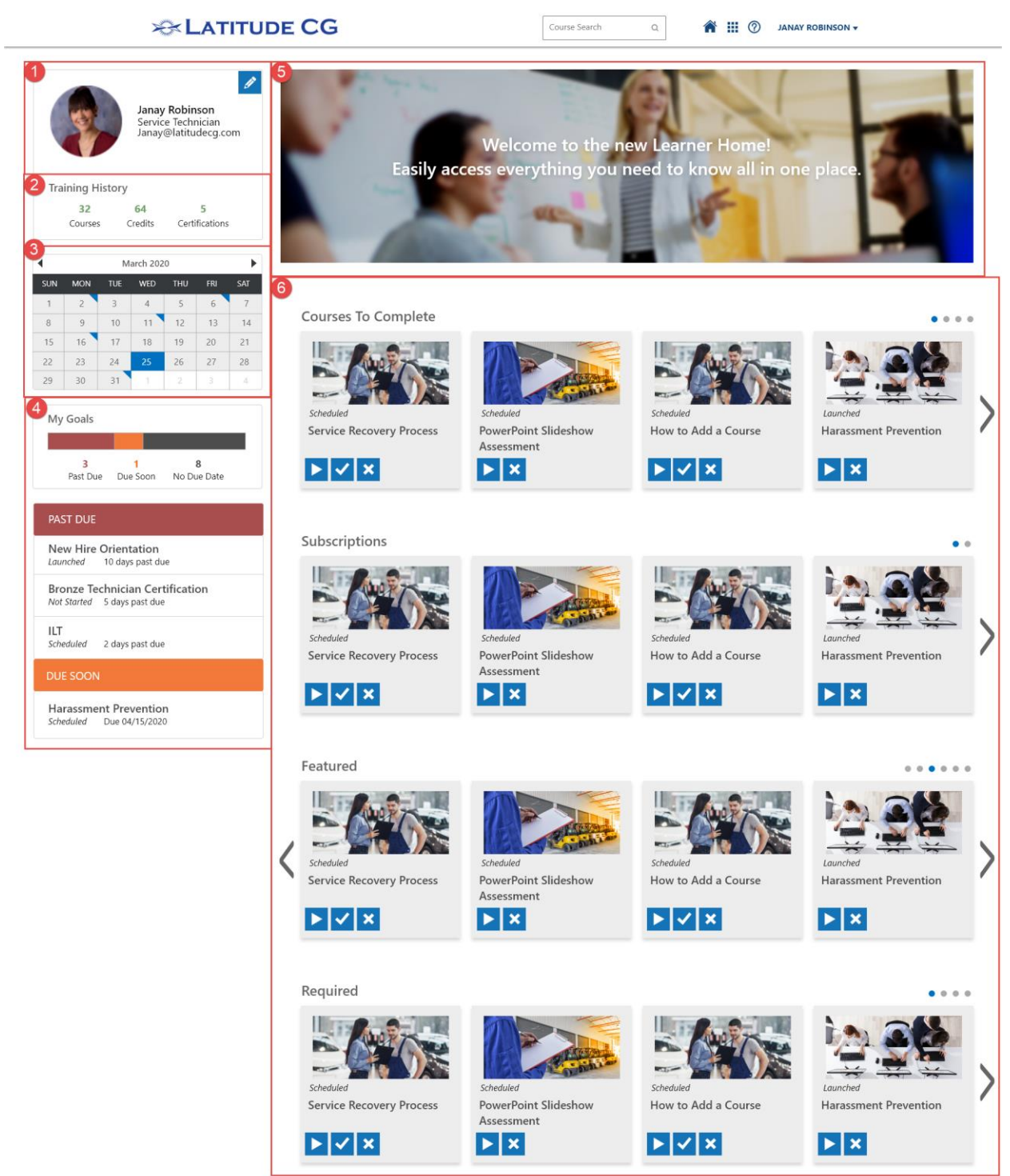

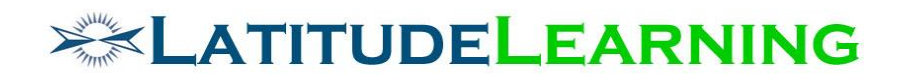

## <span id="page-6-0"></span>Phase II

## <span id="page-6-1"></span>1. Add Learning Channels

Learning Channels feed course content from multiple sources to the *My Learning Center* dashboard. Course lists are presented in Tile View with section headers and horizontal scroll. Each channel header will provide its corresponding page name with link to the source content.

Portal Administrators will be able to choose which Learning Channels display in the dashboard, and in what order.

Add Channel Options:

- A. Featured
- B. Subscription
- C. Recently Added (same as course tile "New" flag criteria: Course Display Date falls within the last 30 days)

## <span id="page-6-2"></span>2. Add Page Configuration Options

Portal Administrators will be able to configure which components display in their *Learning Center*. Drag-and-drop editor supports quick, easy edits to their LMS user experience.

## <span id="page-6-3"></span>3. Edit Learning Center

Add new link under Site Management: Edit Learning Center

Page Icon: scissors

Page Name: Edit Learning Center

Default *Learning Center* is configured to display all components. Use the drag-and-drop editor to hide components, or reorder list of Learning Channels.

#### **A. Hidden Components**

- Column is empty by default.
- Drop elements here to hide them from the Learning Center
- **B. Sidebar Display**
	- All sidebar elements are displayed by default, in following order:
		- i. My Profile
		- ii. Training History
		- iii. Events Calendar
		- iv. My Goals
	- Drop elements in this column to display in list order.

#### **C. Learning Channels**

All channels display by default, in the following order:

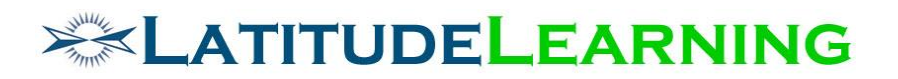

- i. Courses to Complete
- ii. Required Training
- iii. Enrollments
- iv. Interests
- v. Subscription
- vi. Featured
- vii. Recently Added
- Drag channels to the "Hidden Components" column to hide.
- Drop channels in this column to display in list order.

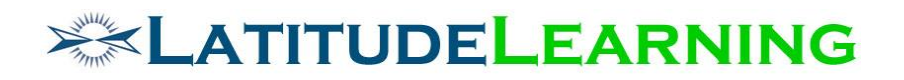

# <span id="page-8-0"></span>Phase III

## <span id="page-8-1"></span>4. Events Calendar

Create a calendar on which the student can see all their important training events such as scheduled offerings, goal due dates, transcript expiration dates, etc. User can click a date with event indicator to open event details in modal. Clicking on Month name will open same modal with all flagged events in list.

Training event details will vary based on type. Event types and links to training detail provided below.

- 1. Due
	- $\circ$  Course Goal  $\rightarrow$  Course Detail
	- $\circ$  Certification Goal  $\rightarrow$  Certification Status
- 2. Expiring
	- o Course Credit → Course Detail
	- $\circ$  Certification Expiration  $\rightarrow$  Certification Status
	- o Certification Update Warning (date that new/update course is required to maintain certification)  $\rightarrow$  Course Detail
- 3. Scheduled Training Event
	- o Meeting Time and Facility
	- o Offering user is "Scheduled" to attend  $\rightarrow$  Offering Detail
	- o Scheduled Teaching Event (Instructor role only)  $\rightarrow$  Offering Detail

TBD: Integrate legacy *Training Calendar* functionality into new "Events Calendar" component.